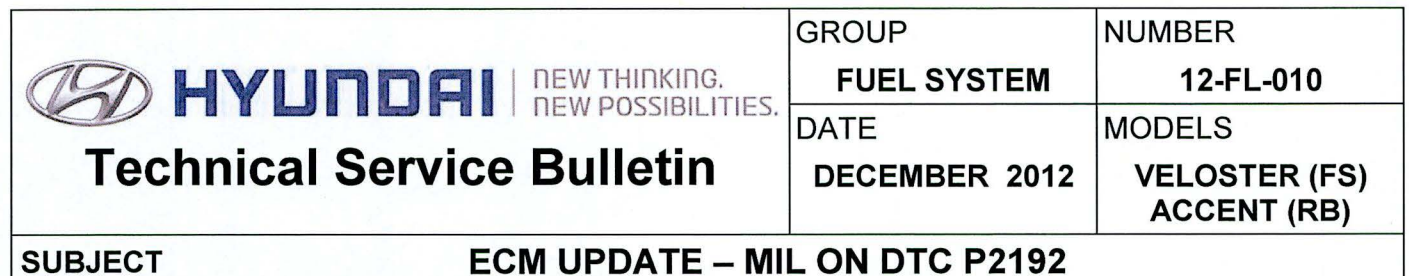

# **SARANDORIA ECU Update**

# **Description:**

This bulletin provides information related to the ECM software update of some 1.6L vehicles that may experience the following OTC:

P2192 : System too Rich at Higher Load(Bank1)

NOTE: There are no vehicle performance issues associated with this condition .

# **Applicable Vehicles:**

- 2012-2013 MY VELOSTER (FS) with 1.6L GDI Engine and OCT.
- 2012-2013MY ACCENT (RB) with 1.6L GDI Engine and A/T.

# **GOS Information:**

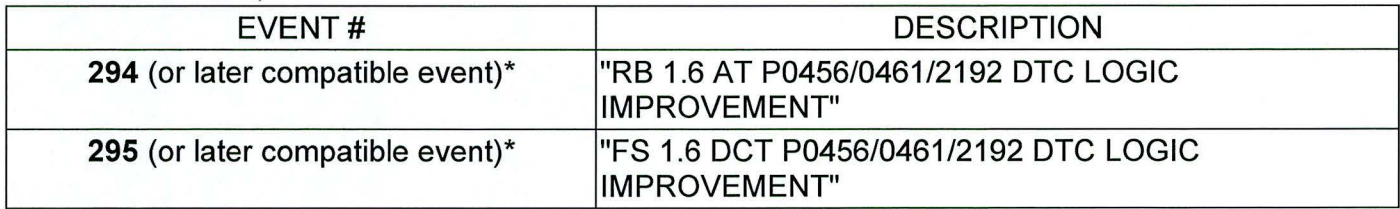

(\*the latest event that shows up in the Engine Auto Mode event list for the particular vehicle/engine)

# \* **IMPORTANT:**

**Veloster OCT Vehicles - Reset operation after ECU Update required:** 

- After ECU Update there is a prompt to turn OFF ignition for 30 seconds then back ON.
- This is required to reset the DCT and if not done the DCT may become inoperative.

# **Warranty Information:**

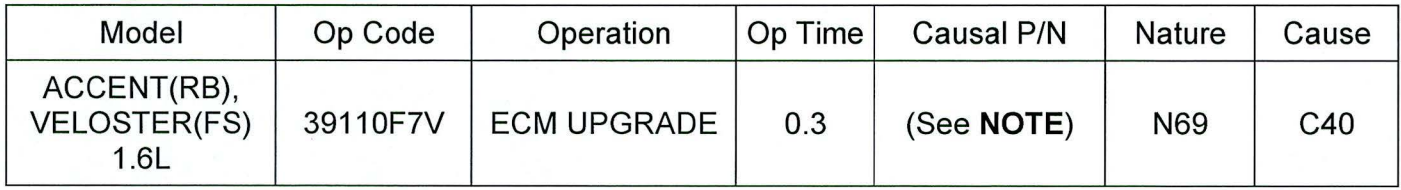

**NOTE:** Use the applicable ECM P/N listed in the ROM ID Information Table from the following page.

# ROM ID INFORMATION TABLE:

Verify the ECM ROM ID before updating the vehicle's software. Refer to the table below.

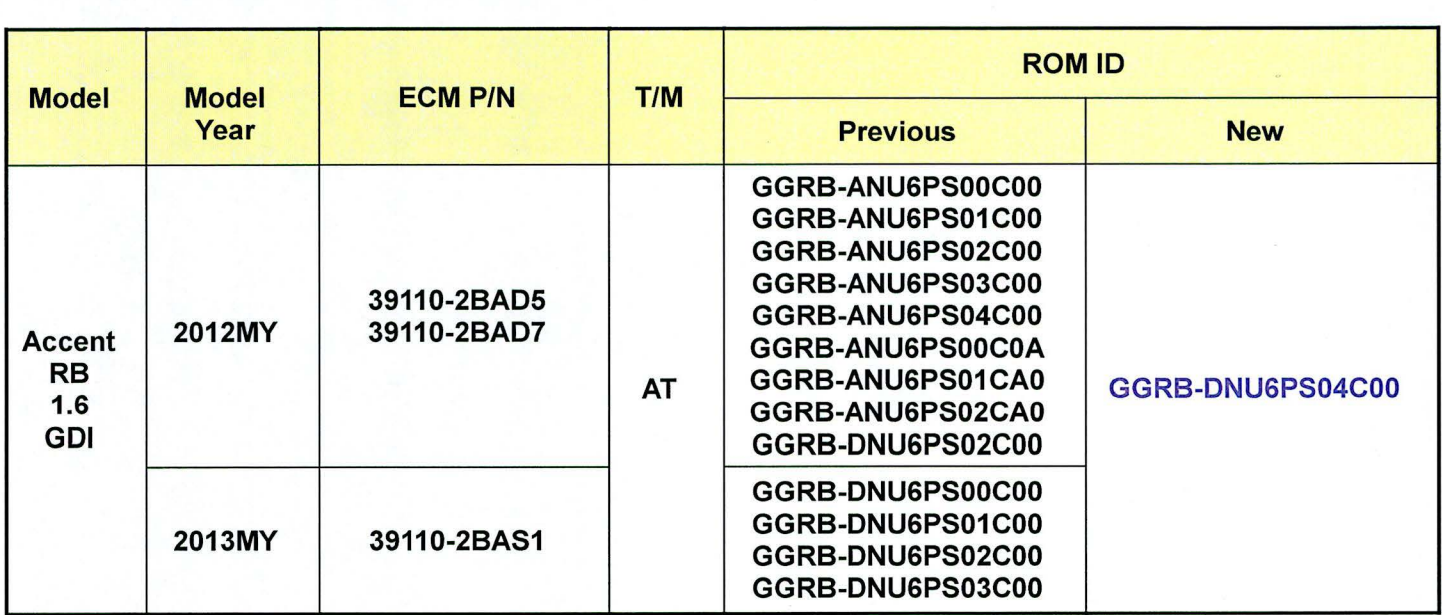

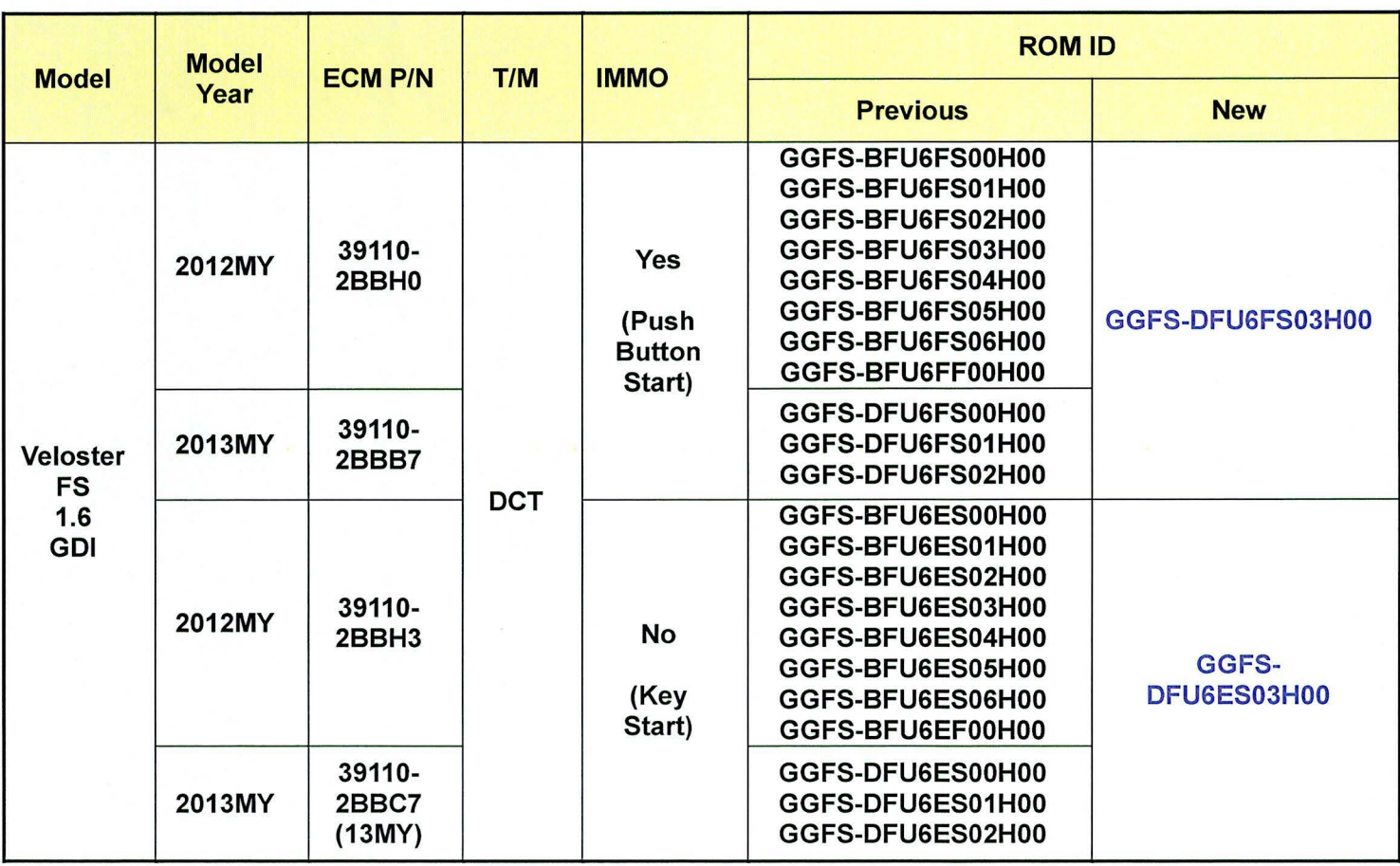

# ECM UPDATE - MIL ON DTC P2192

#### GENERAL PRECAUTIONS:

- Connect the USB cable between the GOS and the VCI.
- Connect the 16-pin DLC connector from the VCI into the DLC located under the driver's side dash .

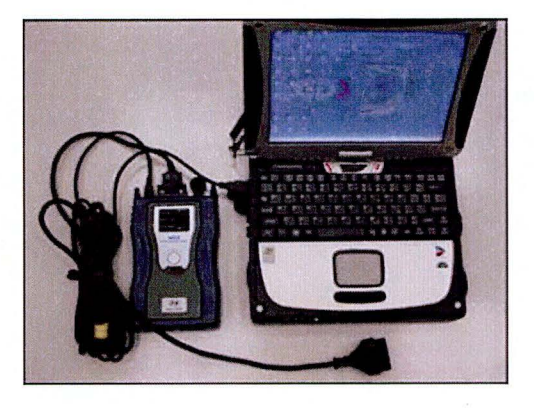

# $\star$  NOTE

Make sure the battery icon at the bottom right of the GOS laptop shows at least 50%; if not, charge the GOS or attach a battery charger.

- Turn off all lights (Do not leave the headlight switch in auto mode) and all accessories (including heater/air conditioner/fan, audio, heated seats, rear defroster, etc) to ensure the battery will not be discharged during the update.
- Perform the update with the ignition key in the ON position.
- Do not disconnect any cables connected to the vehicle or the GOS during the update.
- Do not start the engine or turn the ignition switch OFF during the update.

# \*NOTE

Confirm your GOS has the most recent version. If not, connect the GOS to an Internet port, open the GOS home page and select "Update". Refer to instructions on hmaservice.com if necessary.

If you encounter GOS related problems, call the GIT Helpline at 888-437-0308.

#### SERVICE PROCEDURE:

#### GOS AUTO MODE ECM UPDATE PROCEDURE

- 1. From the GOS home page, select ECU Upgrade. If necessary, select the VIN.
- 2. Select **Engine** as the system and then select OK.
- 3. Select Auto Mode and then select Next.
- 4 From the System tab, select Engine and then select OK. The GDS will read the ROM ID. Confirm the ROM is applicable as shown on Page 1, "ROM ID Information".

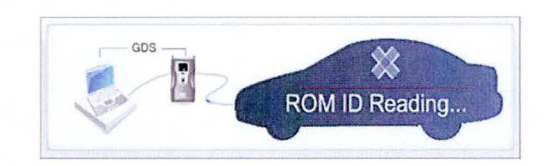

5 Select update event as listed on the GOS Event list of page-1. Select Upgrade.

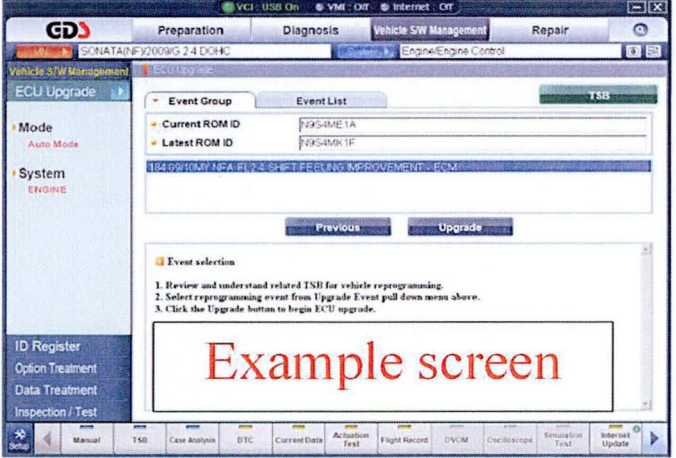

- 6 If the screen indicates "Voltage is OK" (voltage > 12volts), select OK. If not, select CANCEL and charge the vehicle battery by running the engine for 10 minutes.
- 7 Updating will occur until 100% is reached on the bar graph.
- 8 When prompted turn OFF ignition 30 seconds then turn ON before going to engine start. NOTE: Failure to perform this 30 second reset may result in the OCT being inoperative.
- 9 The GDS will confirm that ECM reprogramming is successfully finished. Select OK.
- 10 If the ECM update was not successful, go to GOS MANUAL MODE ECM UPDATE PROCEDURE.
- 11 Check for OTC in all systems and Erase All OTC that stored due to loss of CAN communication during the ECM Update.
- 12 Start the engine to confirm proper operation.
- 13 Clear OTC in the Bluelink system per instructions of TSB 12-BE-005-2.

# $\star$  NOTE:

### In event of AUTO MODE ECU Update failure:

- You must attempt MANUAL MODE. Use the ECM P/N from the vehicle's ECM label if it is not clear from the ROM ID Table as to the correct ECM P/N to use for your vehicle.
- Replacing an ECM without carefully documenting that a MANUAL MODE update attempt was made will result in claims charge back.

# GOS MANUAL MODE ECM UPDATE PROCEDURE

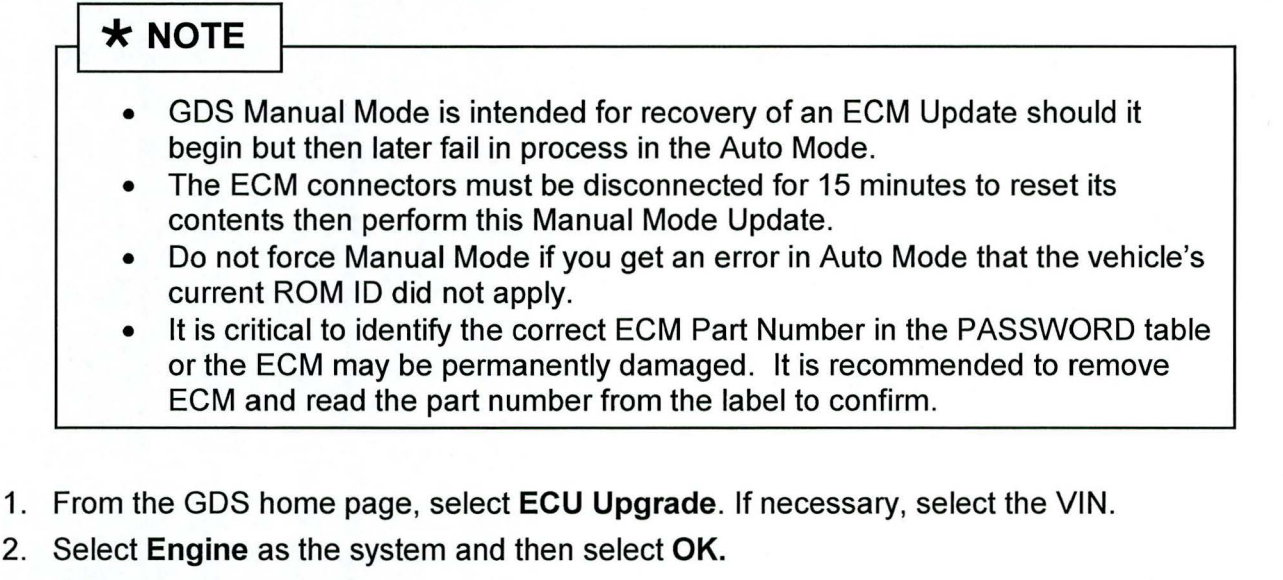

- 3. Select Manual Mode and then select Next.
- 4 From the System tab, select Engine and then select OK.
- 5 Select update event as per the GOS Event List of page-1, then select Upgrade.
- 6 Be certain to enter the exact appropriate password from the table below and select OK. See the important NOTE above.
- 7 The remaining steps are same as Steps 6~13 of the Auto Procedure.

#### Accent (RB):

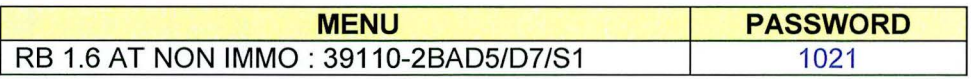

# Veloster (FS):

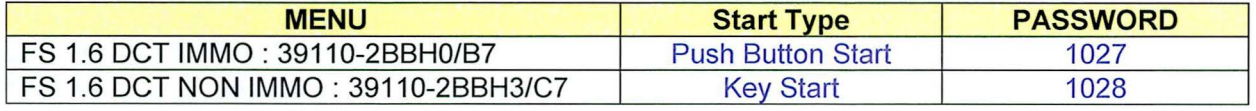